# NETGEAR<sup>\*</sup> Installation Guide

#### tag**Push 2 TV Adapter (PTV1000)/Intel® Wireless Display**

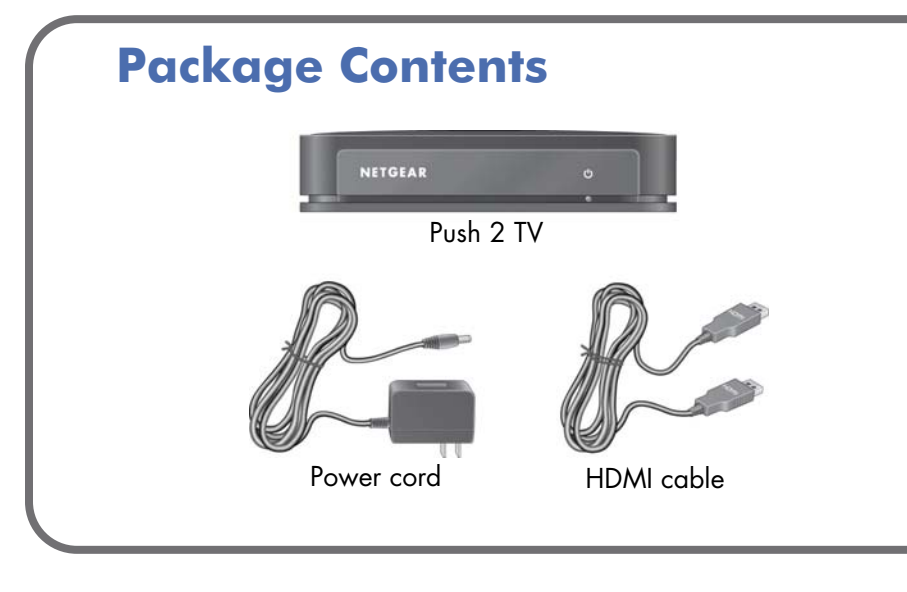

## **Push 2 TV Front and Back Views NETGEAR** LED  $\circledcirc$  $\odot$ Power On/Off HDMI Composite Reset

## **Installation**

To install and set up the Push 2 TV adapter:

**1.** Connect the Push 2 TV adapter to your TV and plug in the power cord.

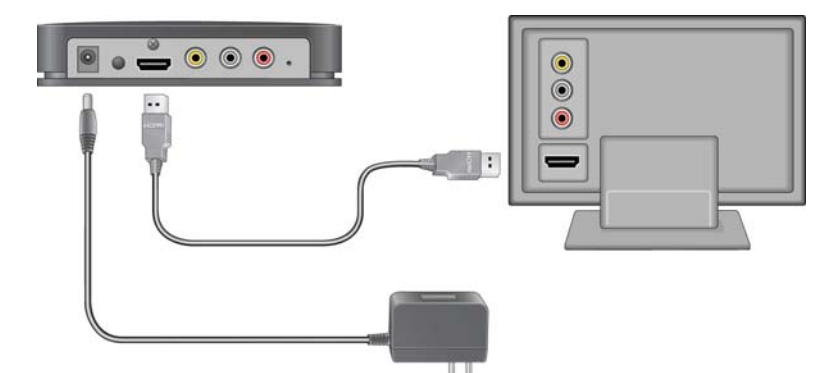

The Push 2 TV adapter LED is red when it powers up. Then the LED turns yellow to indicate it is ready, but is not yet connected to your computer.

- **2.** Turn on your TV and select the correct TV input source for your TV.
	- If you are not sure which input source should be used, check the documentation that came with your TV set.
	- The Ready for Connection screen displays on your TV within 30 seconds.

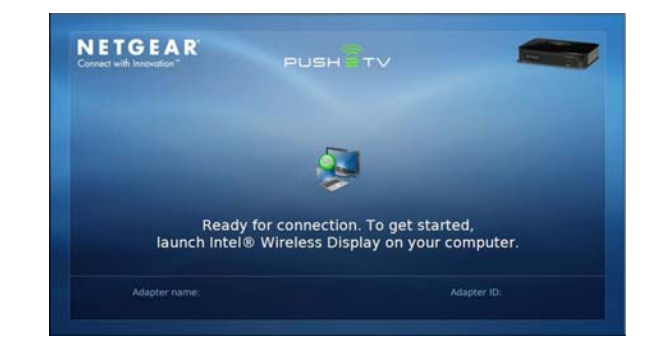

**5.** Double-click the Push 2 TV adapter to connect to it. The LED on the Push 2 TV adapter starts

If you do not see this screen, make sure the TV input is set to the port where the Push 2 TV adapter is connected and all cable connections are firmly secured.

- to do this:
	-
	-
- 

• From Windows select Start. Type **Intel Wireless Display** in the search field. Select and run the Intel Wireless Display software.

**4.** Use the Intel Wireless Display software to scan and find the Push 2 TV adapter.

The screen on the right shows that the Intel Wireless Display software has found the

wireless adapter.

- flashing green.
- 

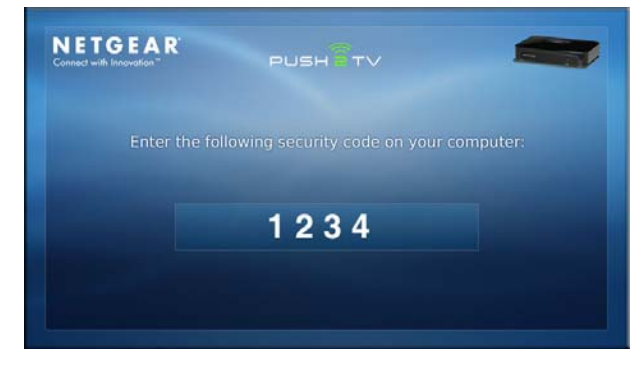

**3.** On your laptop, launch the Intel Wireless Display software. There are two ways

• If your laptop has a  $\Box$  button or key, press it.

**6.** If you are connecting the laptop to the Push 2 TV adapter for the first time, the Push 2 TV adapter displays a 4-digit security code on the TV. Enter this 4-digit security code into the Intel Wireless Display software.

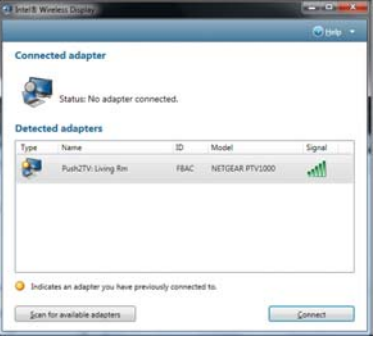

**7.** Within a few seconds the TV screen will display your laptop screen. The LED on the Push 2 TV adapter turns solid green.

You are now ready to use Push 2 TV/Intel Wireless Display.

© 2009 by NETGEAR, Inc. All rights reserved. NETGEAR and the NETGEAR logo are registered trademarks of NETGEAR, Inc. in the US and/or other countries. Other brand and product names are trademarks or registered trademarks of their respective holders. Information is subject to change without notice.

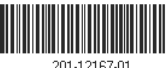

### **Adjusting Your TV Display**

You can adjust the image display on the TV screen:

- To change how the image fits on the TV screen, From the Intel Wireless Display, click the **Properties** button. Then click the **Resize TV picture** button and adjust the picture using the plus or minus symbols.
- To remove black bars displayed on the sides of your TV screen, open the graphics properties and change your resolution to 1280x720. This may result in black bars on the laptop. If you want to get rid of those, open up the graphics properties and deselect the **preserve aspect ratio** option.

## **FAQs**

1. Can I display different content on the TV while I'm using my laptop?

No. Intel Wireless Display only works in "clone displays" mode, so laptop and TV screens are the same.

2. Can I close the laptop lid and still use Intel Wireless Display?

Closing the laptop lid may put the system to sleep or turn it off and, as a result, close the connection. To change this, from Windows select Start > Search, type **Closing the lid** in the search field, and change the settings to **do nothing**.

3. Why can't I play some DVD and Blu-ray discs?

Many discs have copy protection mechanisms that prevent playback on Intel Wireless Display. However, personal content you have burned to a disc will play.

4. Can I mute my laptop and still watch videos with sound?

Yes. Even if your laptop has sound muted, the sound for the media you are playing will play on your TV.

5. How close to Push2TV should my laptop be? Can they be in different rooms? The best distance is within 12 feet (about 3 meters). Also, ensure the Push 2TV is in a clear line of sight from the PC.

6. Why do text and graphics look blurry or fuzzy on the TV?

If you are using composite cables, you may find it difficult to view text and some graphics. You should be able to view videos fairly well though. HD TVs is recommended for the best viewing experience.

7. Which wireless routers is Intel Wireless Display compatible with?

If you are connecting to the 5 GHz network, Intel Wireless Display will not work. Intel Wireless Display is compatible with any 2.4 GHz Wi-Fi Router. If your router supports both 2.4 and 5 GHz, connect the laptop to the 2.4 GHz wireless network.

8. How can I fix the delay in the cursor?

You cannot change the delay, but you can turn off the cursor on the TV and use the laptop to navigate. To do this, connect to the adapter and click **Properties**.

9. What should I do if I get a Windows Firewall security alert?

From Windows select Start > Search and type in the search field **Allow a program through a Windows Firewall**. Add WiDiApp and Wireless PAN DHCP Server to the list of allowed programs. Make sure both **private** and **public** checkboxes are selected. If you are not using Windows Firewall, consult your firewall user's manual.

10. What should I do if the TV stops showing my laptop screen?

Use Intel Wireless Display to check the wireless connection and reconnect to the Push 2 TV adapter if necessary. If the situation continues, try moving your laptop closer to the Push 2 TV adapter or place it in a location with a clear line of sight to the Push 2 TV adapter. Changing the channel of your Wi-Fi router may also help.

For more information, launch Intel Wireless Display and select Help or see the online *Push 2 TV User Manual* at:

*<http://documentation.netgear.com/ptv1000/enu/202-10591-01/index.htm>*

## **Technical Support**

Thank you for selecting NETGEAR products.

After installing your device, locate the serial number on the label of your product and use it to register your product at *http://www.NETGEAR.com/register*. Registration is required before you can use our telephone support service. Registration via our website is strongly recommended.

Go to *http://kbserver.netgear.com* for product updates and Web support*.* For Customer Support and Warranty information, see the *Resource CD* that came with your product. GPL may be included in this product;, go to *ftp://downloads.netgear.com/ files/GPLnotice.pdf* to view the GPL license agreement.

Compatible lapto Network interface Power Physical dimension Weight Operating tempe Electromagnetic

Power adapter sa

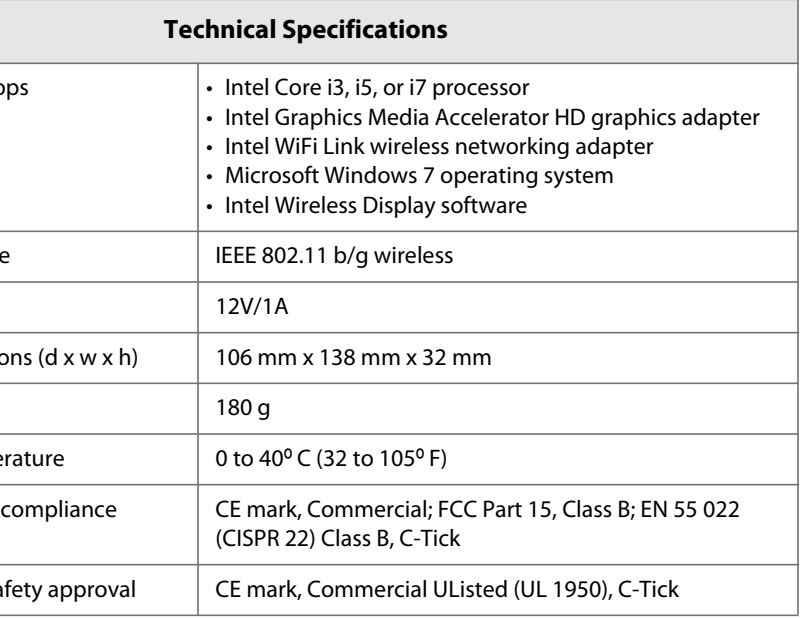

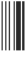

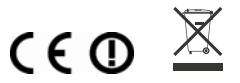